## **Blackboard v9.1 for Employees Create an Assignment in a Content Area**

This document describes, for employees, how to add an assignment to a content area in your Blackboard course for students to access.

## **Brief Instructions**

From a content area of your course site within Blackboard:

- Mouse-over the *Assessments* button in the *Action Bar* at the top of the content area page.
- Click the *Assignment* option in the menu.
- Enter display text in the *Name and Color* field (required).
- Enter display text in the *Instructions* field (recommended).
- Attach a file to the *Assignment* in section *2. Assignment Files* (optional).
- Enter the highest numerical grade achieveable in the *Points Possible* field.
- Check the *Make the Assignment Available* option in section *4. Availability* to make the assignment visible.
- Select the desired option from *Number of Attempts* in section *4. Availability*.
- Select the desired date/time option from *Limit Availability* in section *4. Availability* (optional).
- Set a date/time for *Due Date* in section *5. Due Dates* (optional).
- Select the desired option from *Recipients* in section *6. Recipients*.
- Click the *Submit* button in section *7. Submit*.

Process complete.

### **Detailed Instructions**

1. From within a content area, mouse-over the *Assessments* button in the *Action Bar* at the top of the content area page.

# **Course Content** Build Content v Assessments  $\sim$ Toc Folder empty

2. Click the *Assignment* option in the menu.

# Build Content v

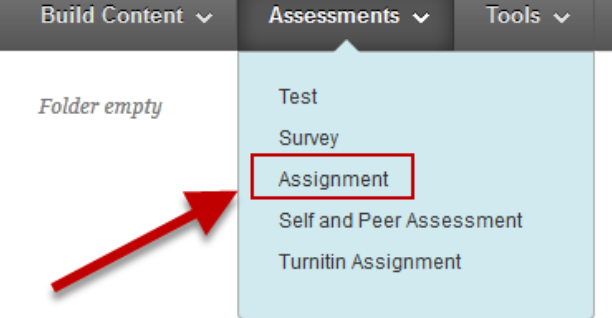

**Course Content** 

Assignment Information  $1.$ Name and Color Instructions Normal Arial ۸  $3 \vee$  $\triangle$  abg  $\circ$   $\circ$  $\odot$   $\Box$ ⇙ г a ba dis a.

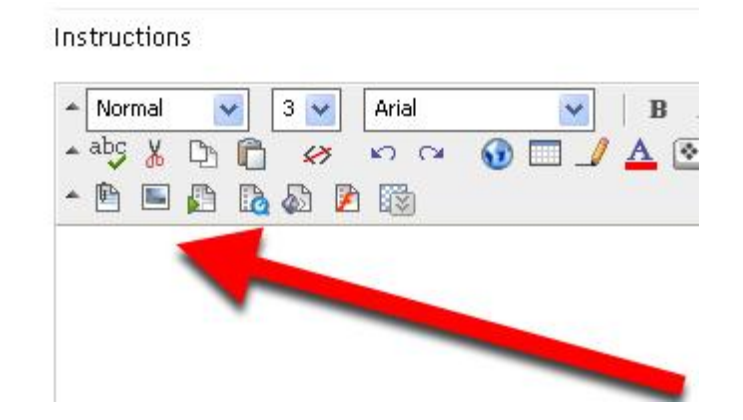

Attach a file to the *Assignment* in section *2. Assignment Files* (optional).

To attach a file:

(required).

- Click the *Browse My Computer* button and select a file.
- In the *Link Title* field, your file name will automatically appear, if desired change this text to an appropriate title.

2. Assignment Files **Attach File** Browse My Computer

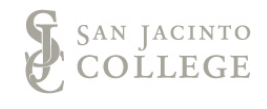

Create an Assignment in a Content Area – Page 2 of 4 Educational Technology, November 6, 2012

4. In the text box editor, under *Instructions* ,include

3. Enter the assignment name in the *Name and Color* field

detailed assignment instructions for the student (recommended).

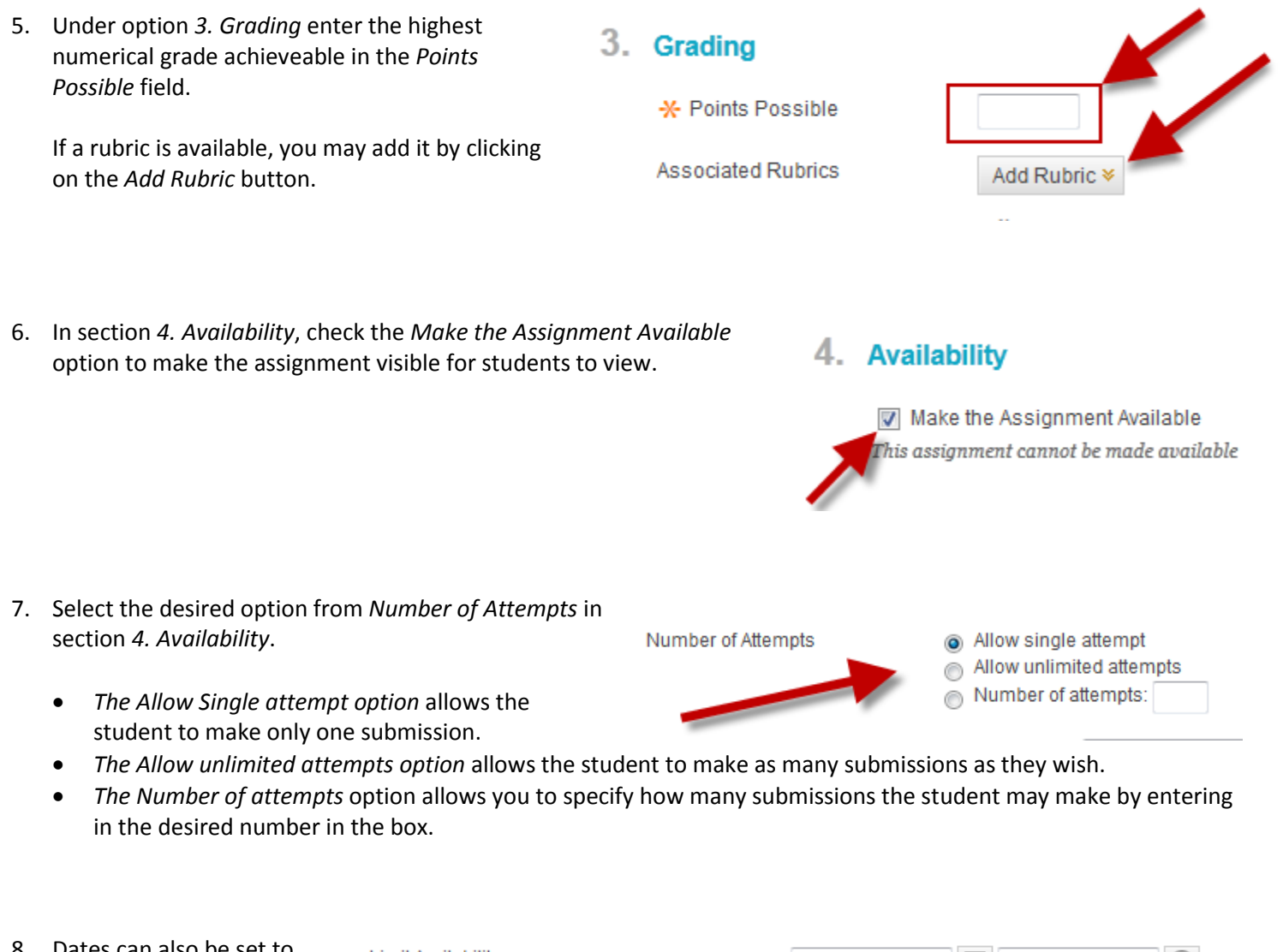

8. Dates can also be set to limit the availability of the assignment for student submission. This allows the assignment to open and close based on these dates.

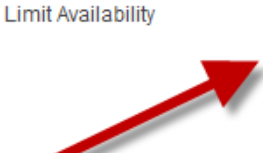

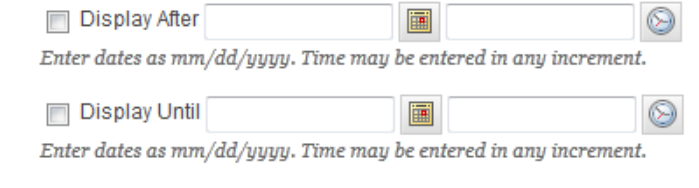

- *Display After* allows you to keep an *Assignment* hidden until a specific date/time.
- *Display Until* allows you to hide an *Assignment* after a specific date/time. This is the only way you can prevent students from turning an *Assignment* in after the due date.
- *If you are wanting to set an open and close date, make sure you check both boxes and includes specific dates and times.*

9. Set a date/time for Due Date in section 5. Due Dates (optional).

> This does not prevent the student from submitting the *Assignment* late. It does flag the submission as having been turned in late, if appropriate.

- 10. Select the desired option from *Recipients* in section *6. Recipients*.
	- *All Students Individually* will notify each student of the *Assignment* individually.
	- *Groups of Students* will notify each group of students of the *Assignment* individually.

5. Due Dates

Submissions are accepted after this date, but are marked Late.

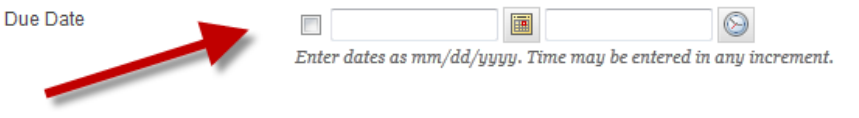

#### 6. **Recipients**

If any students are enrolled in more than one group receiving the

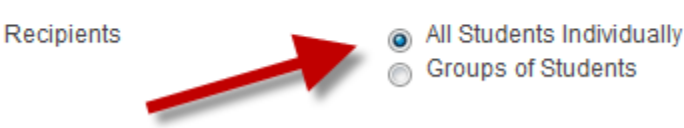

11. Click the *Submit* button in section *7. Submit*.

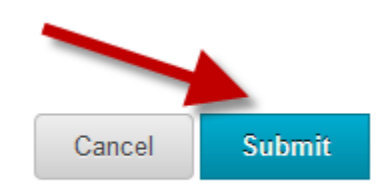

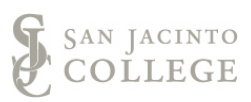